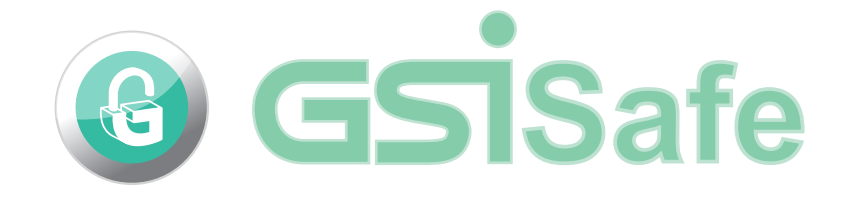

# 更詳細使用指南

**http://www.gsisafe.com**

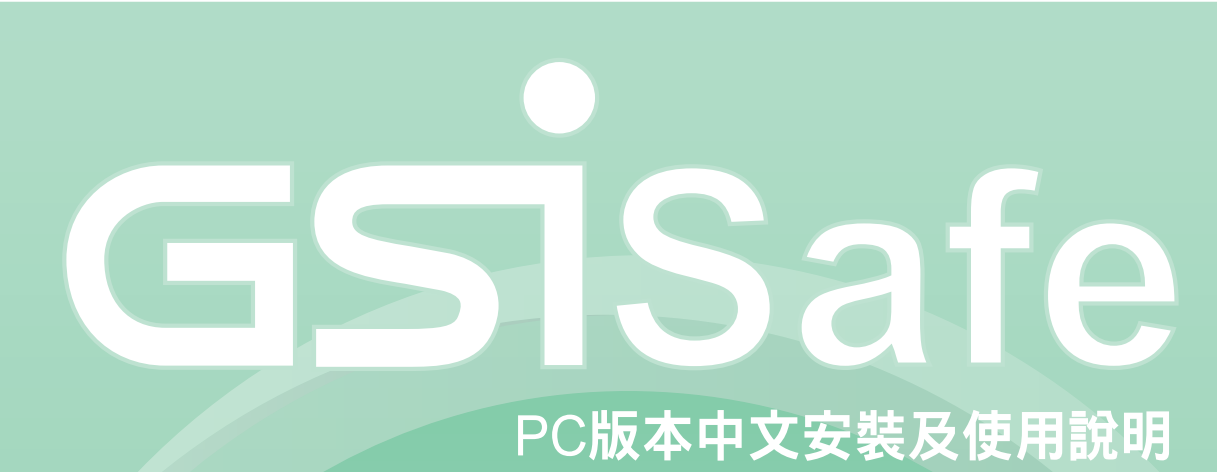

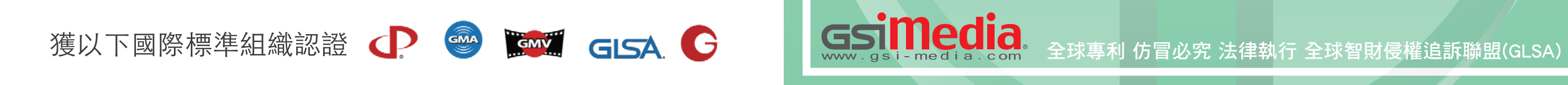

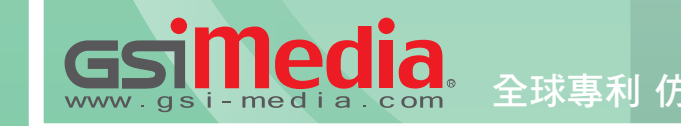

# PC版本中文安裝及使用說明

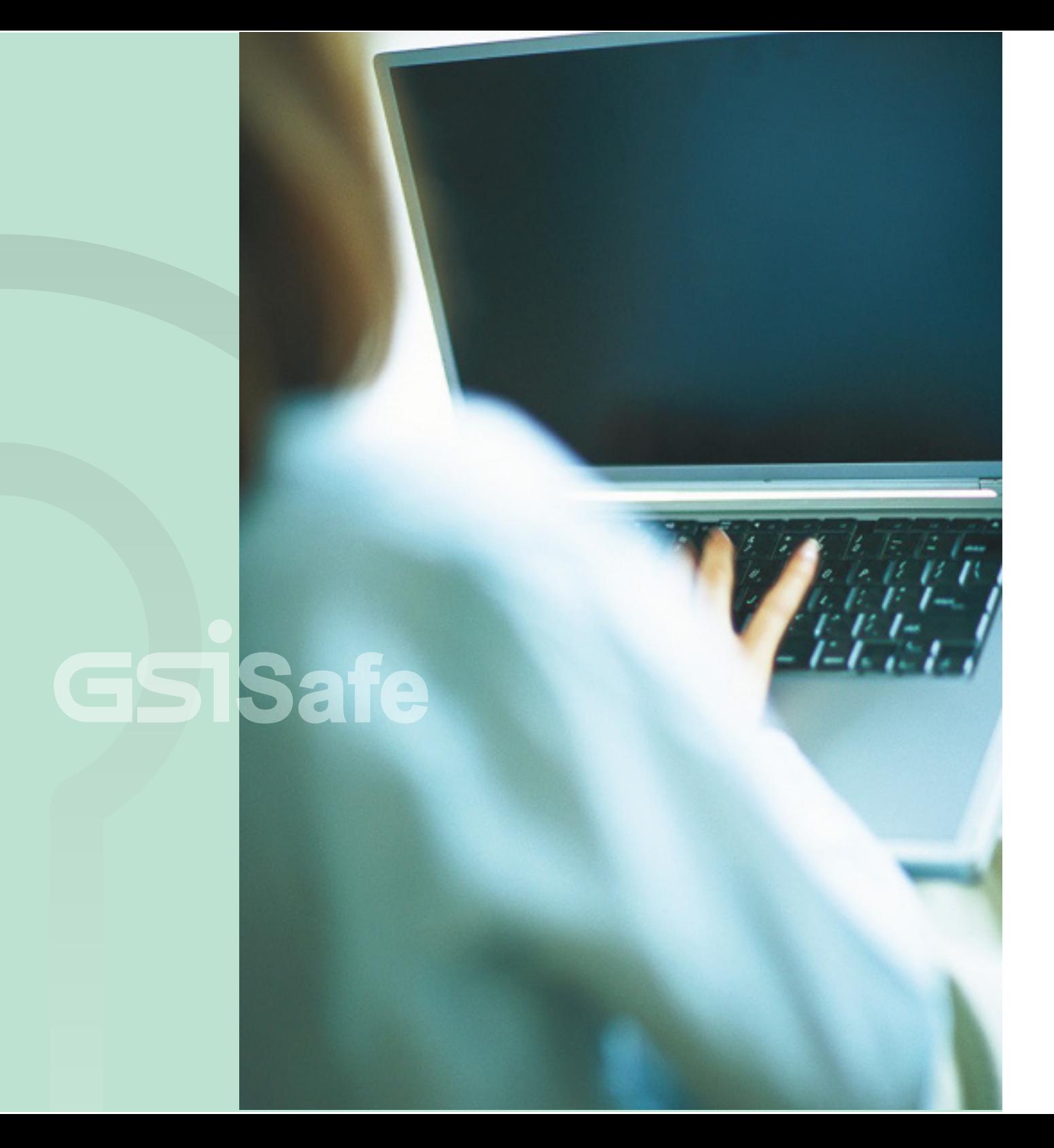

目錄

### 01 | 軟體安裝需求

### 03 軟體安裝

### 07 | GSiSafe操作介面

09 加密功能介紹

## 13 解密功能介紹

### 16 設定密碼介紹

瀏覽器 INTERNET EXPLORER 6.0 以上版本

**顯示色彩品質** | 需為 16 位元 ( 含 ) 以上

**螢幕解析度** | 1024X768 ( 含 ) 以上

SD讀卡機 | 內建或外接均可 (透過SD存取保護內容)

▶ 其他 | 網路連線建議使用ADSL、纜線數據機或區域網路(LAN)

請先取得GSiSafe軟體 若您已取得GSiSafe軟體,馬上開始進行軟體安裝 開始安裝,請依後續步驟進行!

記憶體 | 最少1G記憶體 / 建議使用1.5G或以上記憶體

安裝前,請先確定電腦的系統環境是否符合下列需求

支援作業系統:

Windows XP SP3、Windows Vista、Windows 7

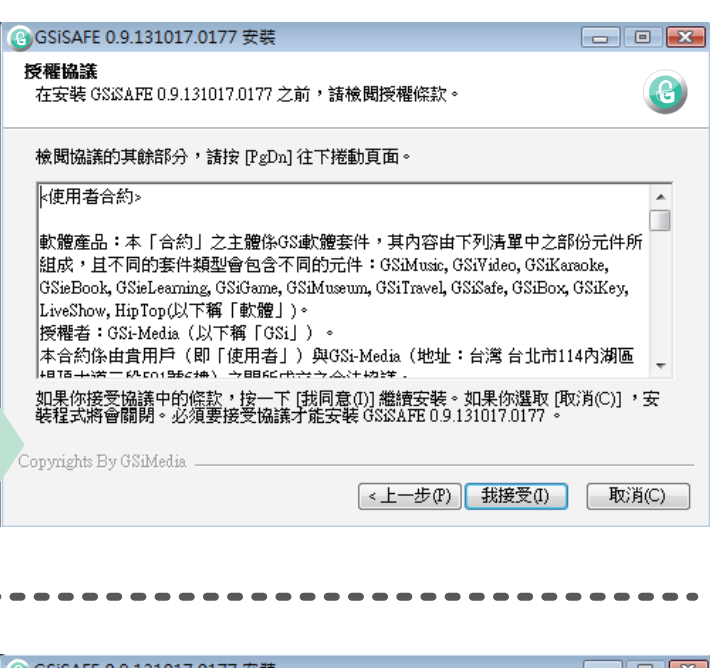

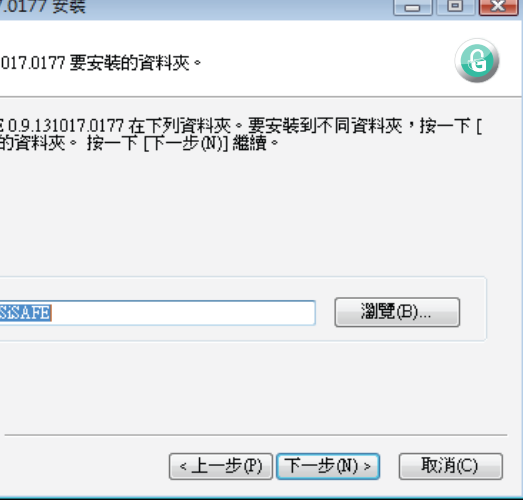

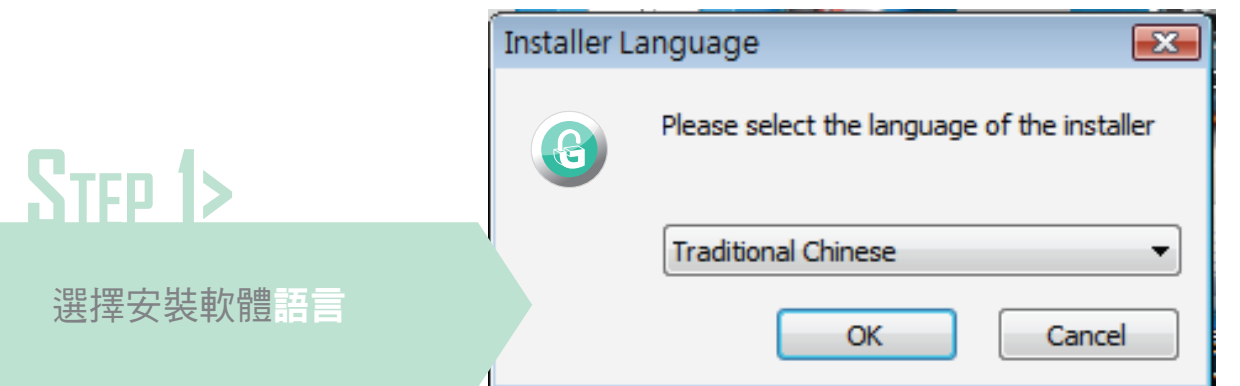

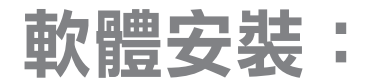

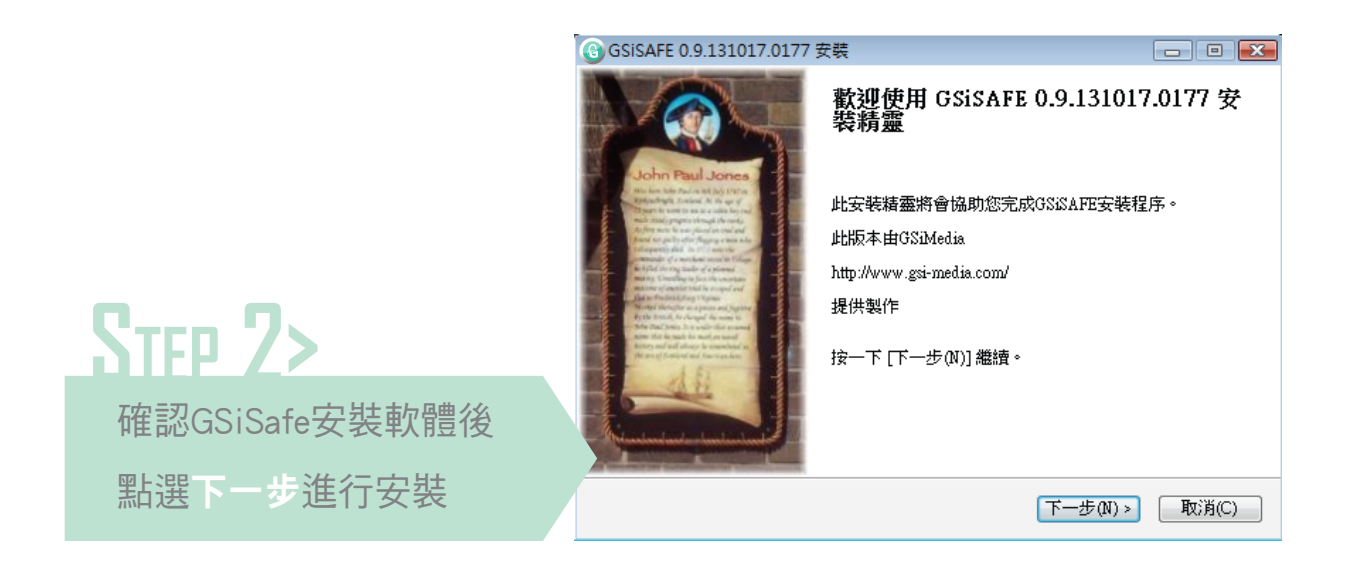

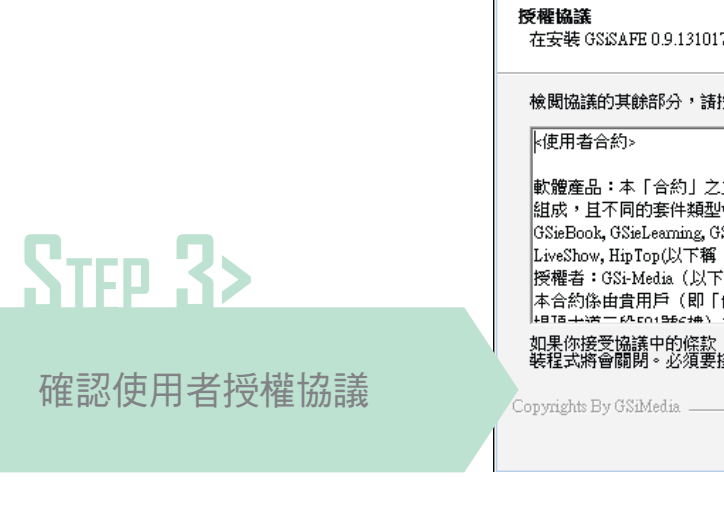

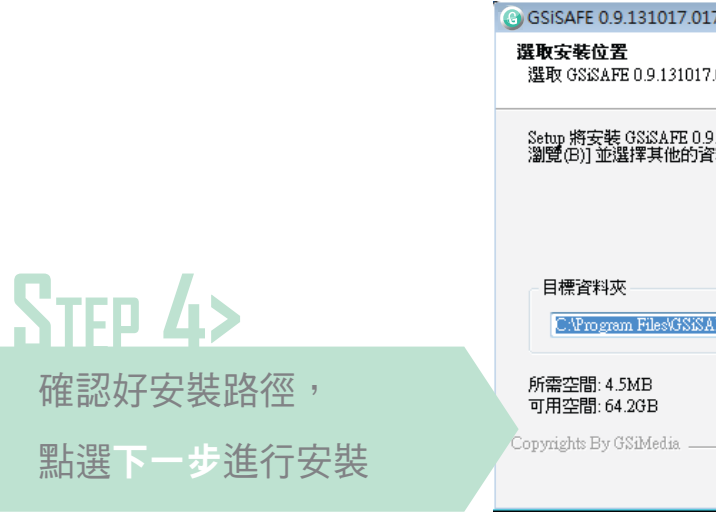

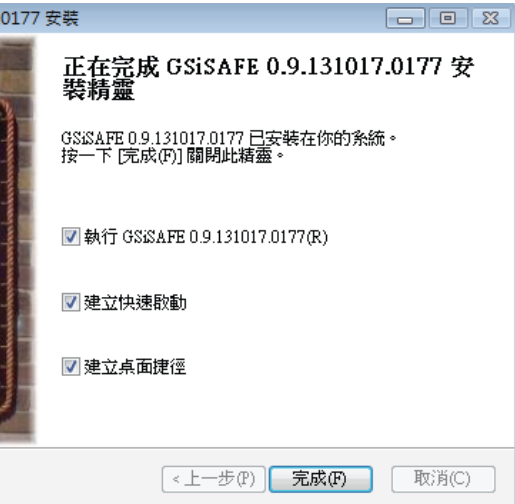

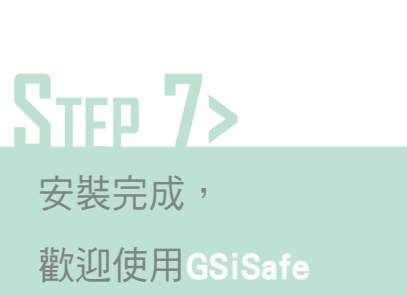

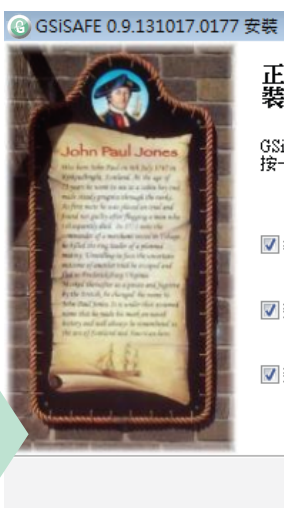

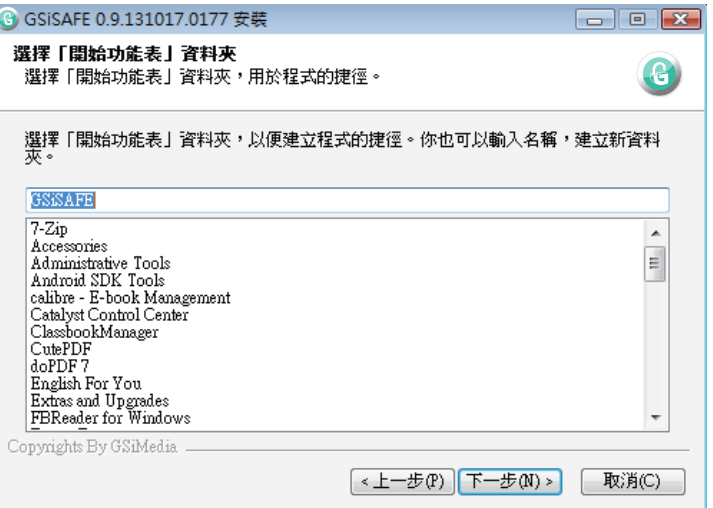

### 輸入快捷檔案名稱 **STEP 5>**

確認好點選下一步

**● GSiSAFE 0.9.131017.0177 安装**  $\boxed{\Box\Box\Box\Box}$ 安装完成 8 - - - - - - - - -<br>- 安装程式已成功地執行完成。 已完成 抽取: GSiSAFE.exe.config... 100% |抽取: libeay32.dll... 100% "建立資料夾: "C:ProgramDataWicrosoftWindowsStart MenuProgramsGSiSAFE 建立捷徑: C:\ProgramData\Microsoft\Windows\Start Menu\Programs\GSiSAFE\GSiSAF... 接立捷徑: C:\ProgramData\Microsoft\Windows\Start Menu\Programs\GSiSAFE\Website... 接立捷徑: C:\ProgramData\Microsoft\Windows\Start Menu\Programs\GSiSAFE\Uninsta... 接立捷徑: C:\ProgramData\Microsoft\Windows\Start Menu\Programs\GSiSAFE\Website... 建立捷徑: C:\ProgramData\Microsoft\Windows\Start Menu\Programs\GSiSAFE\Uninsta... 建立解除安装程式: C:\Program Files\GSiSAFE\uninst.exe Copyrights By GSiMedia \_ <上一步(P) | 關閉(L) | 取消(C)

# 進入GSiSafe操作介面

- 1 啟動GSiSafe需輸入密碼,
- 在進行加/解密前會要求先輸入密碼進行登入 **2**
- 3 如為初次使用本軟體,顯示提示預設密碼為1234 如非初次使用本軟體,請輸入已變更的密碼,

其主要功能分為三種

加密 | 將機密檔案加密存放於SD卡, GSiSafe資料夾中 設定密碼 | 提供密碼查詢及變更之服務 解密 | 對存放於GSiSafe資料夾中的加密檔案進行解鎖

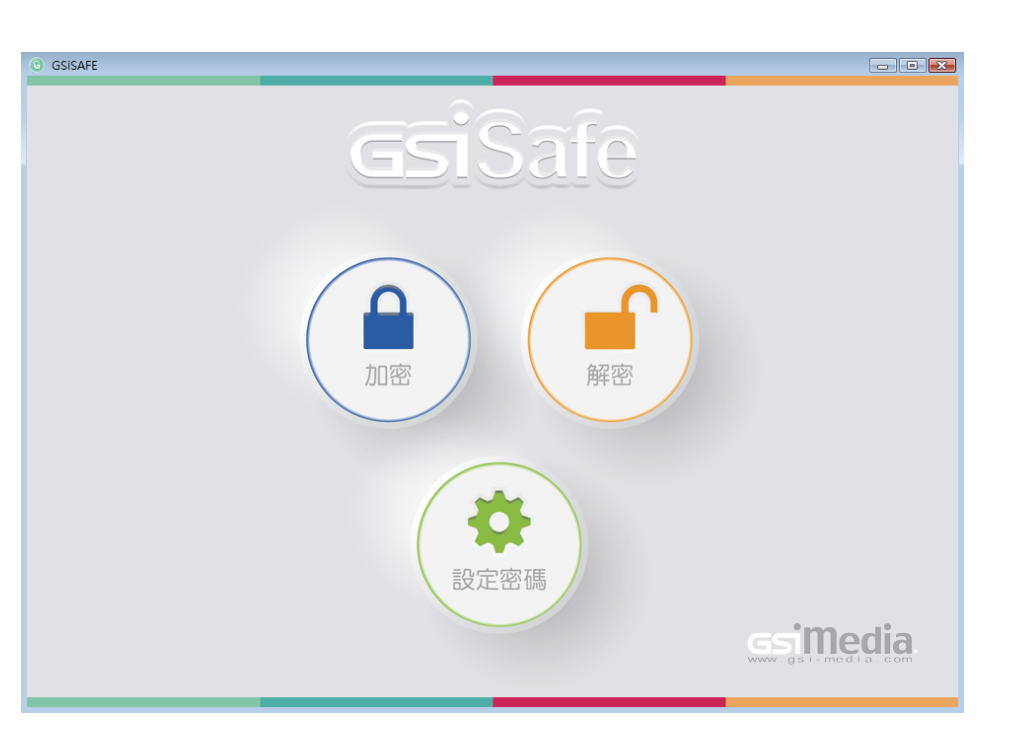

密碼可接受四至八位數(數字)。 **4**

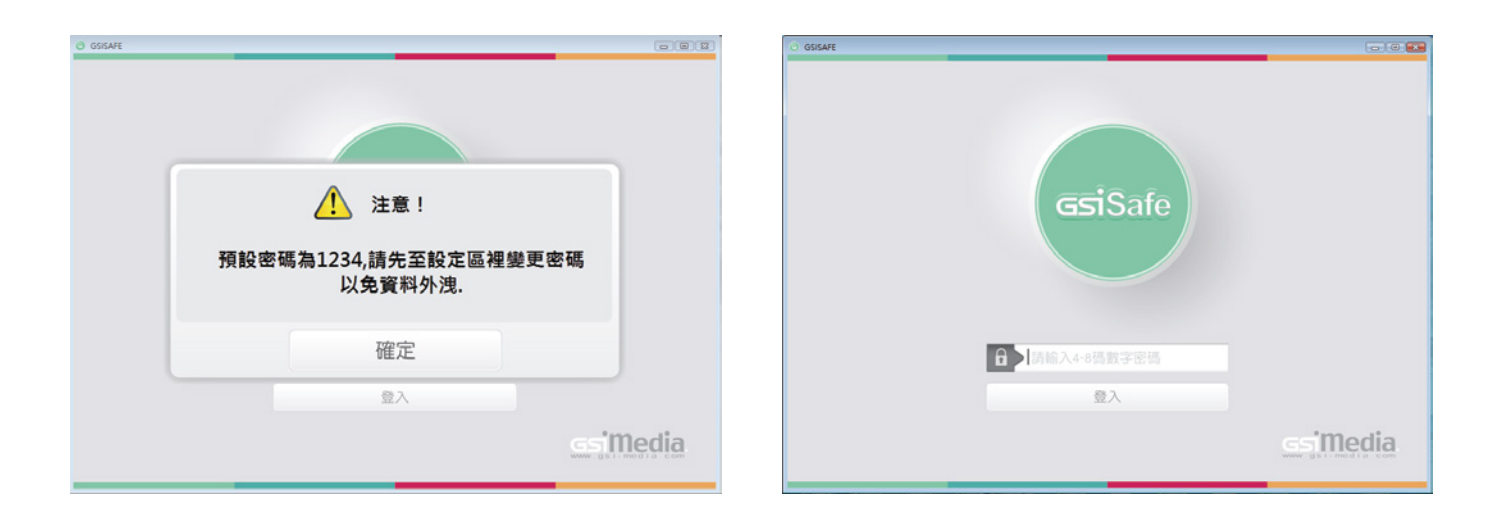

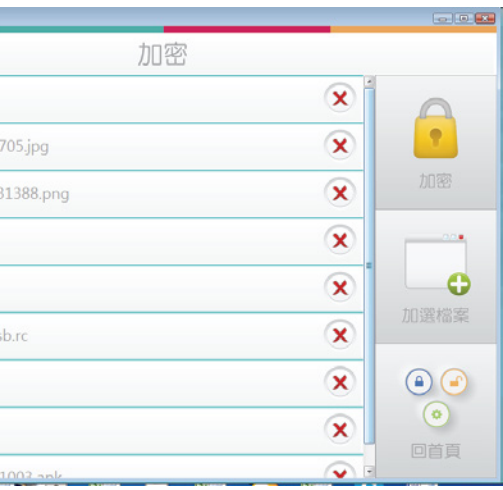

# 加密功能介紹

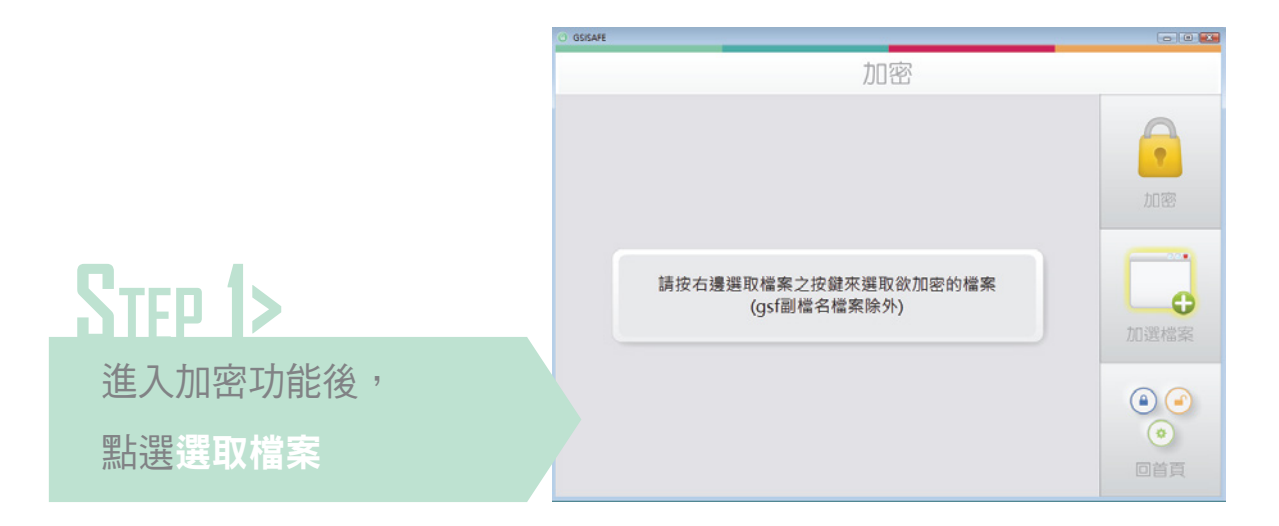

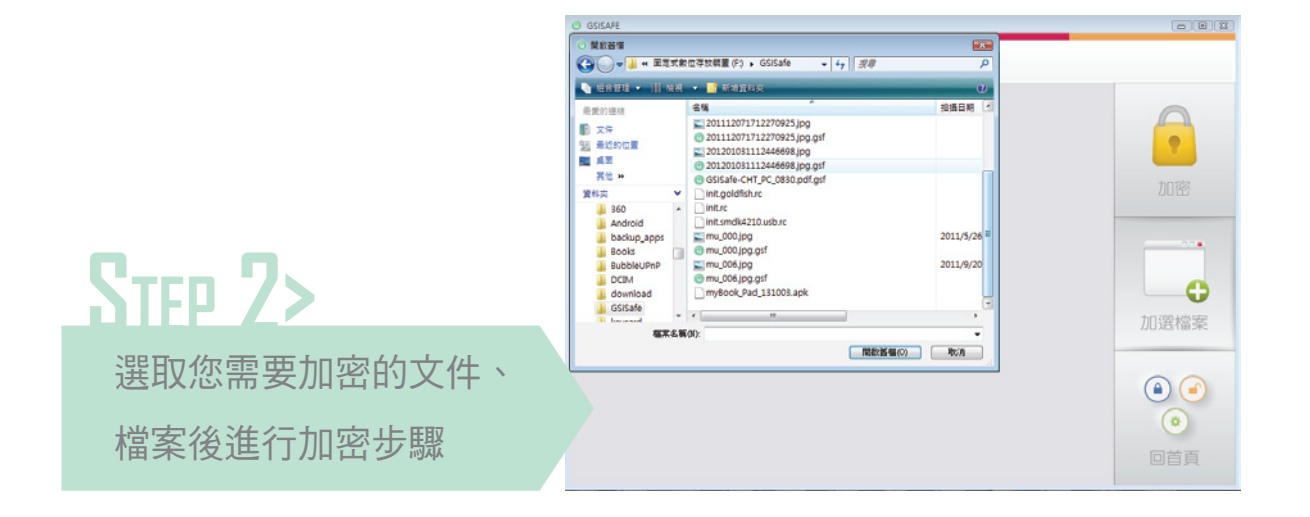

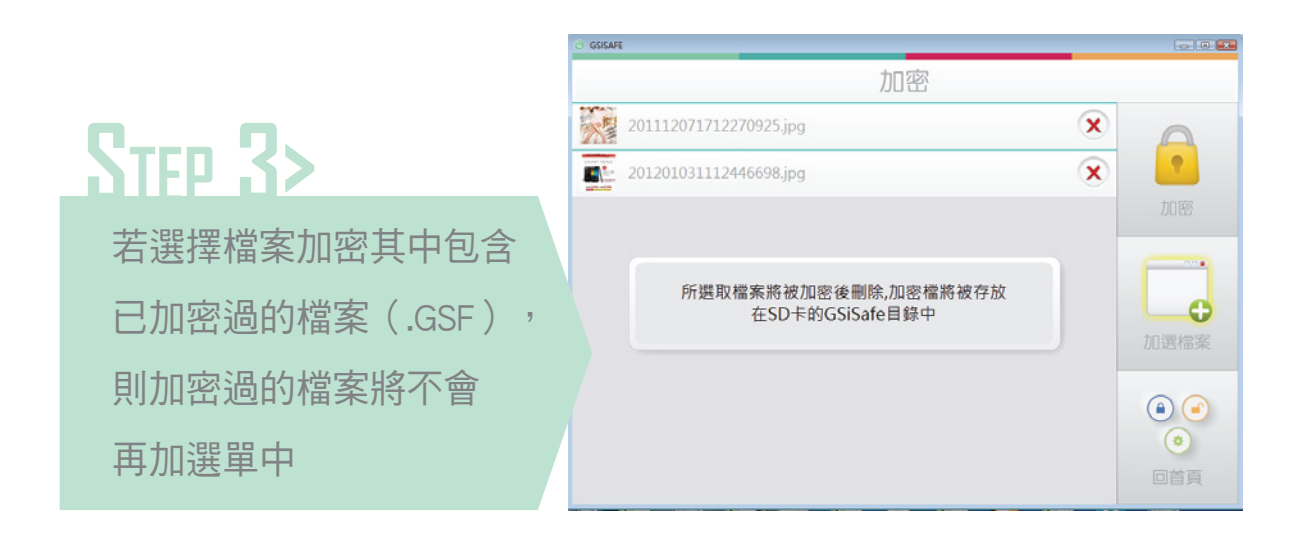

 $\odot$  GSISAFE  $\ddotsc$ 

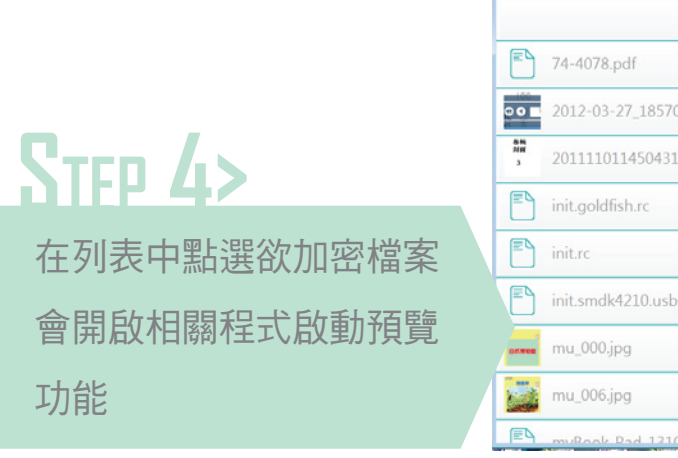

11

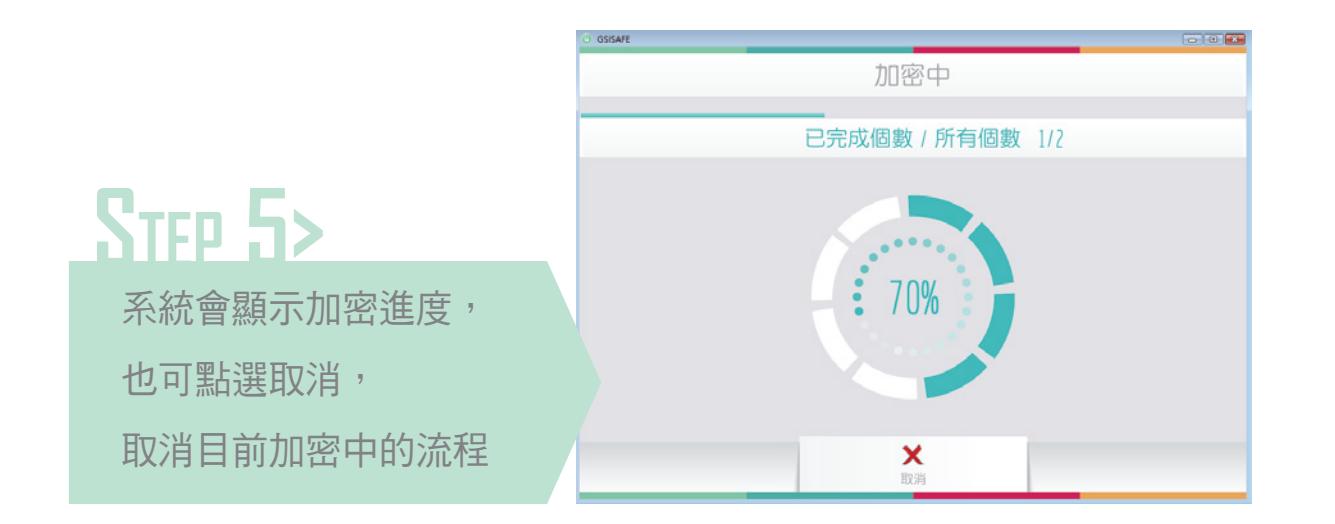

加密完成後,會顯示加密結果,點選確定會刪除原始檔案。 加密檔案會存放在SD卡內, GSiSafe資料夾中。

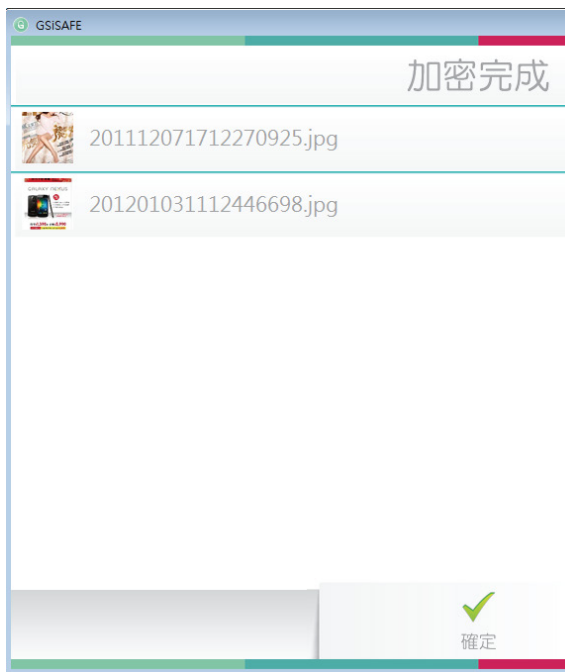

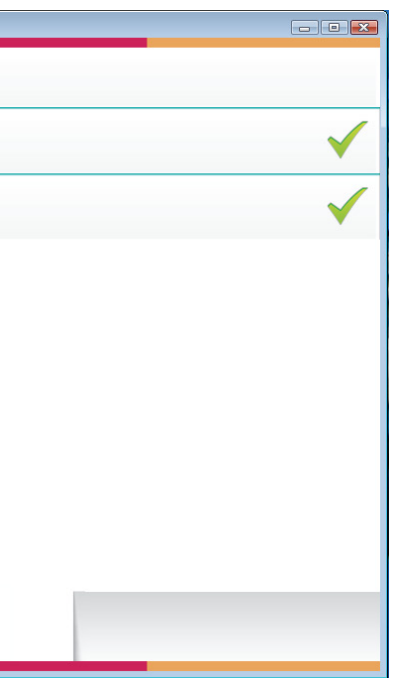

### 加密完成

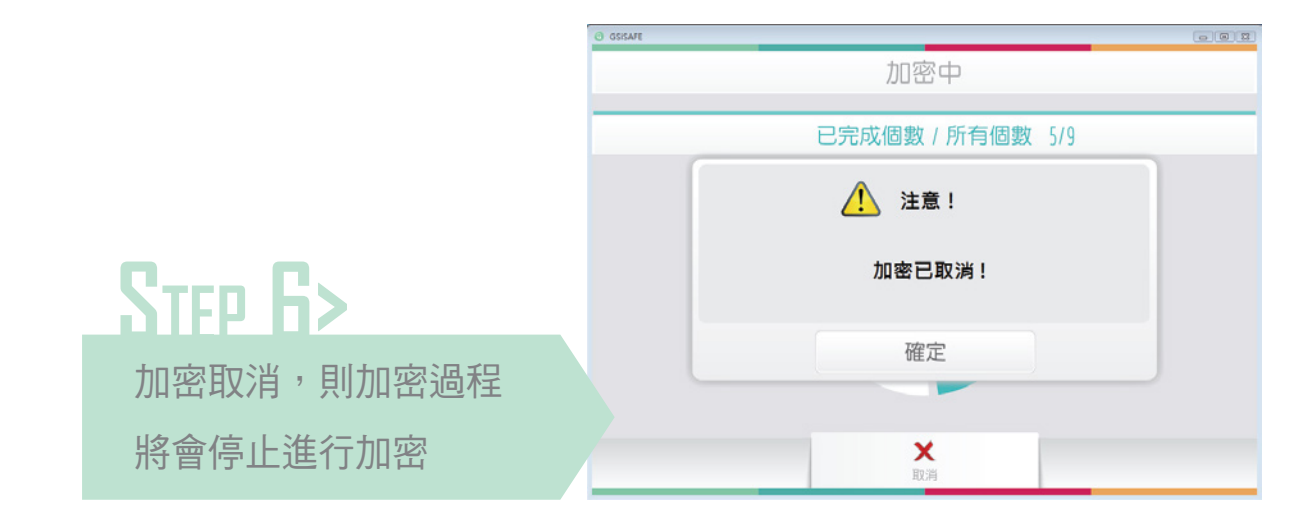

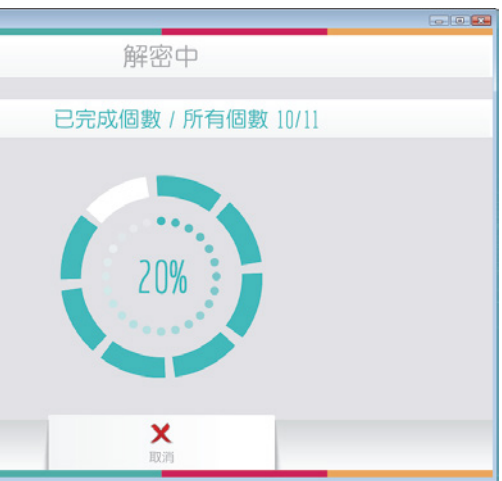

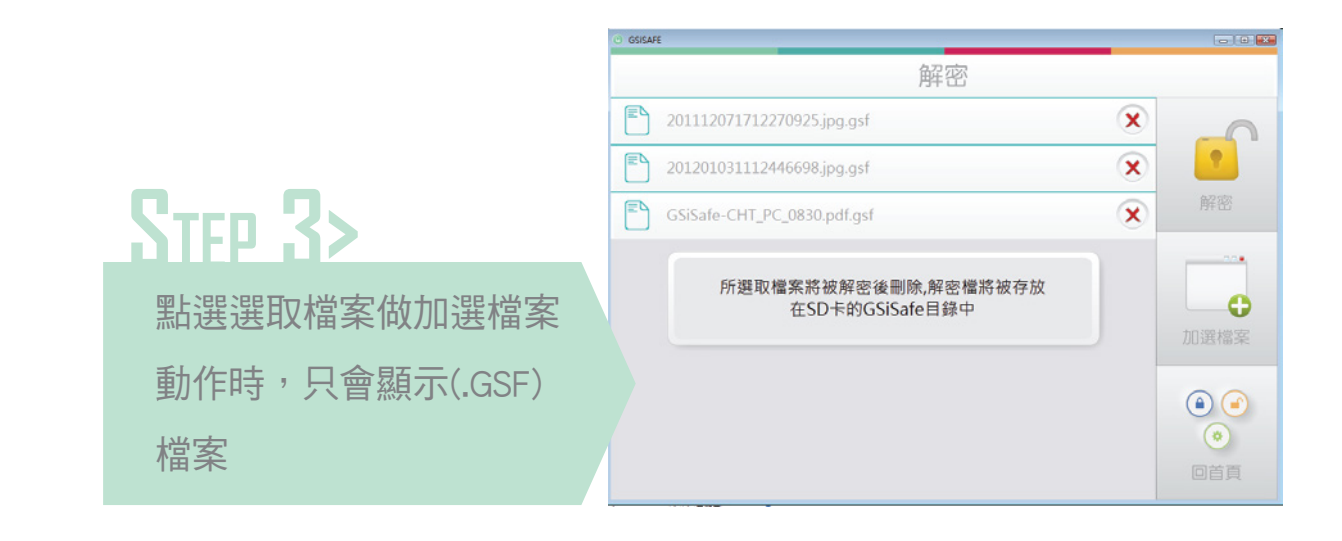

GSISAFE

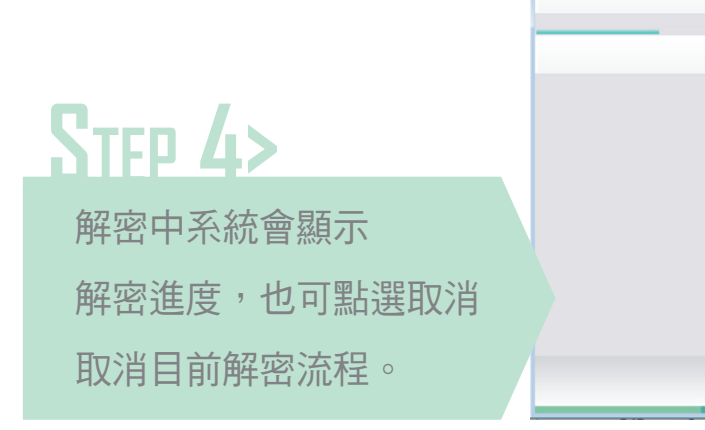

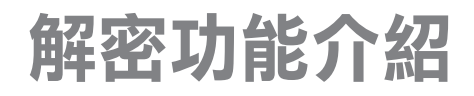

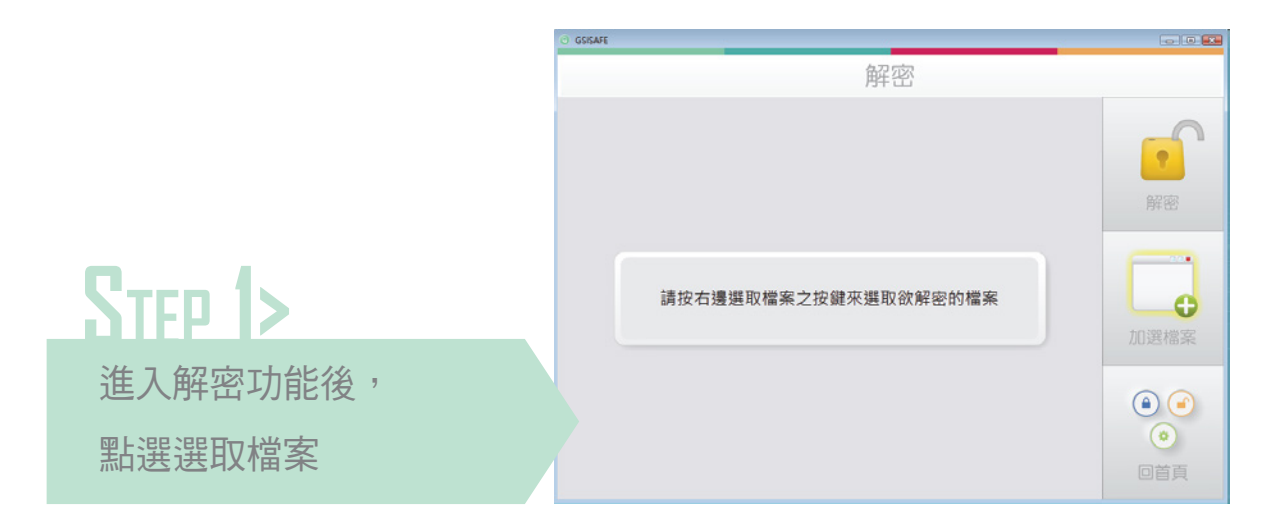

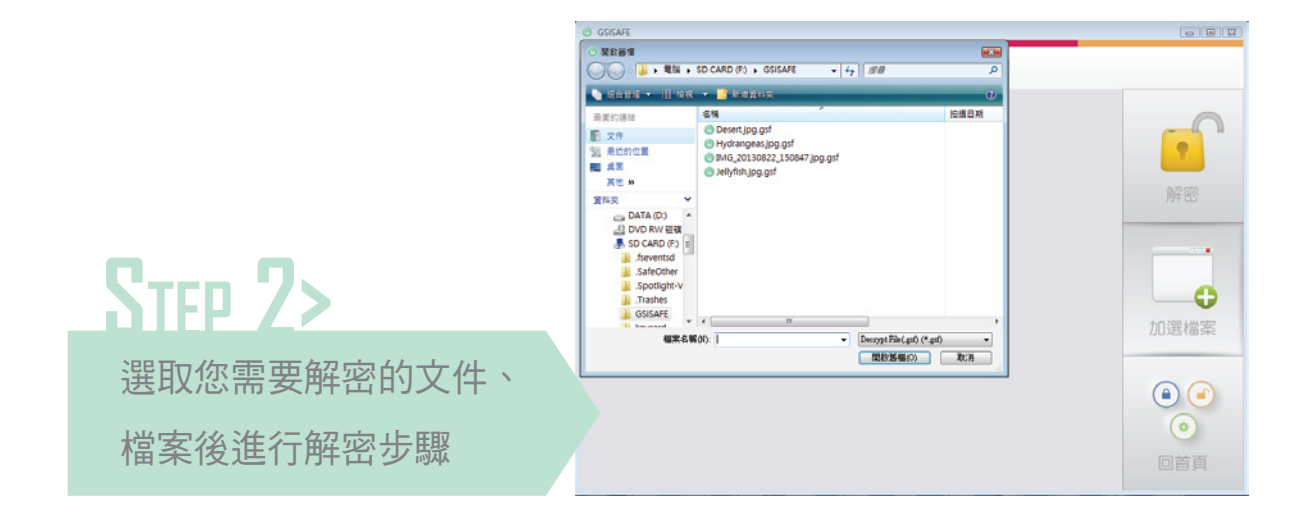

- 
- 

# 設定密碼介紹

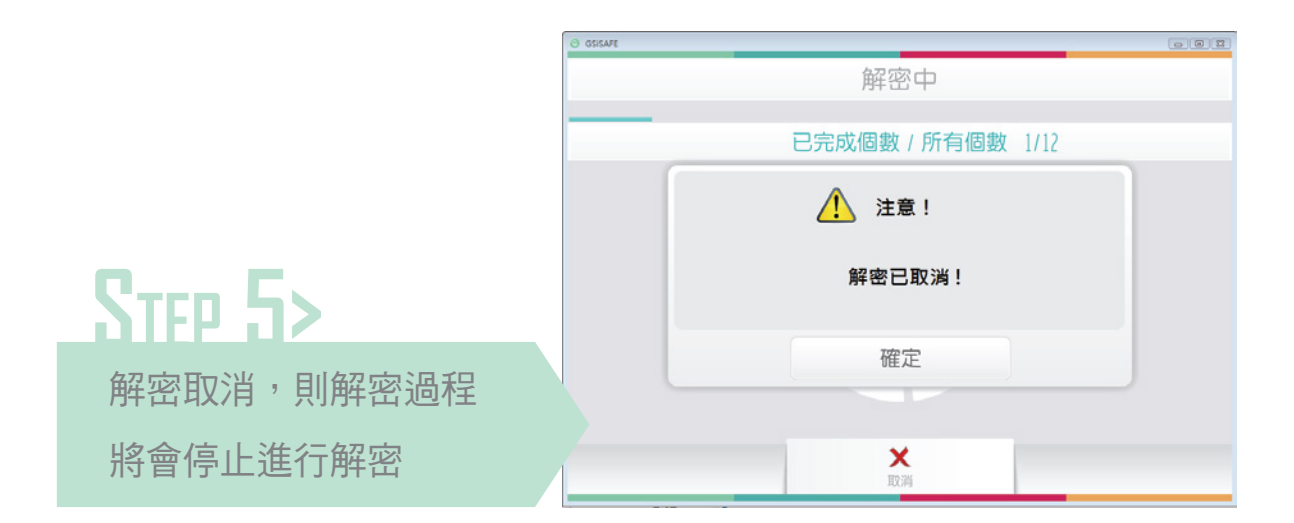

解密完成後,會顯示 解密結果;點選確定 會刪除原始檔案。

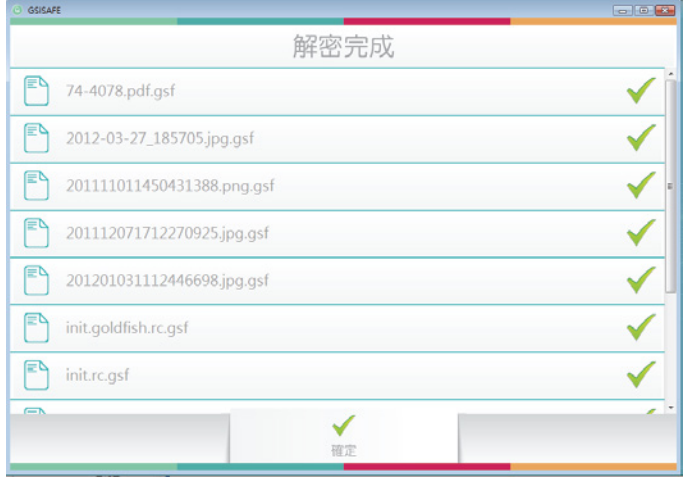

### 解密完成

為保護私人已加密之重要資料敬恕本公司,無法提供密碼查詢之服務,請牢記 變更後之密碼,以免加密的重要資料無法解密。

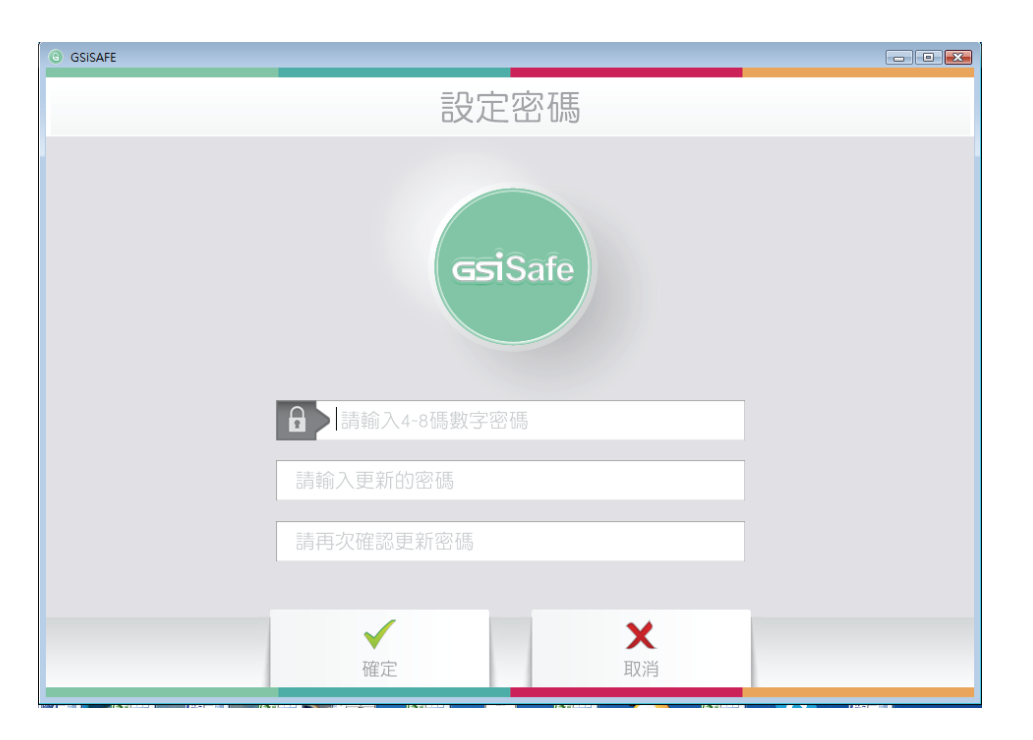

### 設定密碼解說

如初次使用本軟體,顯示提示預設密碼為1234,輸入目前密碼、新的密碼 及**確認密碼**(重複輸入確認)在按下**確認**,即完成密碼變更。